# **Frequently Asked Questions UHCC Online Tenure and Promotion System**

### **Q: How will I be notified that I can begin using the electronic Tenure and Promotion online system?**

 link to the electronic Tenure and Promotion website, and a link to your A: You will be notified by email. Your email notification will contain a web Google Shared Drive Account where all of your dossier content will be stored.

### **Q: Do I need any sort of training for the new system?**

 recommended that participants attend one of the training sessions. A: Yes. Training will be provided to guide you through the electronic application process. Training is not mandatory; however, it is highly

### **Q: Why do I need a Tenure and Promotion Google Shared Drive?**

A: The Google Shared Drive is the repository where all of your dossier document files will be located. Each applicant will be assigned a Shared Drive folder for this purpose.

#### **Q: What can I do with my assigned Shared Drive folder?**

A: Primarily, your Shared Drive folder has been assigned to you as part of the electronic online Tenure and Promotion system. We've identified ways in which you can fully utilize your Shared Drive below.

**TIP:** Please take note of your Application ID Number. You may need to remember it when searching for your Tenure and Promotion Shared Drive folder.

- You can add, drag and drop any document from your desktop or laptop computer into your Shared Drive folder.
- You can move Google Docs, Slides, Sheets and other Google-based files from your Google Drive (My Drive) to your assigned Shared Drive folder.

 repository for all your related dossier documents that you may want to • You can use your Tenure and Promotion Shared Drive folder as a link or attach to your electronic Tenure and Promotion dossier application.

 **NOTE:** Any Google document that you store or upload to the Tenure and Promotion Shared Drive must be a document that you "own." Only files that you own will be transferred, otherwise a pop-up error message will appear.

### **Q: Which Browser works best with the Online Tenure and Promotion System?**

A: Chrome works best.

## **Q: Can I change the categories on my dossier application?**

 edit icon (pencil in box). To add a new section, simply click on the "Add A: Yes. You can change the description of the category by clicking on the Section" blue button on the header. You may also move section categories in a different order. Hold the cursor over the section until you see a perforated border around the section, then drag and drop it into the place you want it to go.

 **NOTE:** Clicking on the trash icon in the category section will not only delete the section, but also delete any files under this section. There will be a "warning" message that appears whenever you click on the trash icon.

### **Q: Do I need to upload separate files in each category? What if I want to upload one long document?**

A: You have the option to upload separate files in each category or upload one single document under a category that you created and labeled. Reviewers were receptive to both methods of uploaded dossiers. Some applicants also created an introduction summary of how to review their dossier to ensure easy navigation.

### **Q: In the hard copy dossier, pagination was very important. Do we need pagination since many of the evidence will be linked digitally?**

 to reviewers when referring back to your narrative, especially if you plan to A: Pagination is not required; however, simple pagination would be helpful upload one long narrative. If you upload your files in different sections, then pagination could be reset from page 1 for each new file you upload under

new sections. It's not necessary to carry-on the pagination from file to file, since the reference point will be the category subject head.

# **Q: How do I upload a document to my dossier application?**

A: There are several options in which to upload a document to your dossier application.

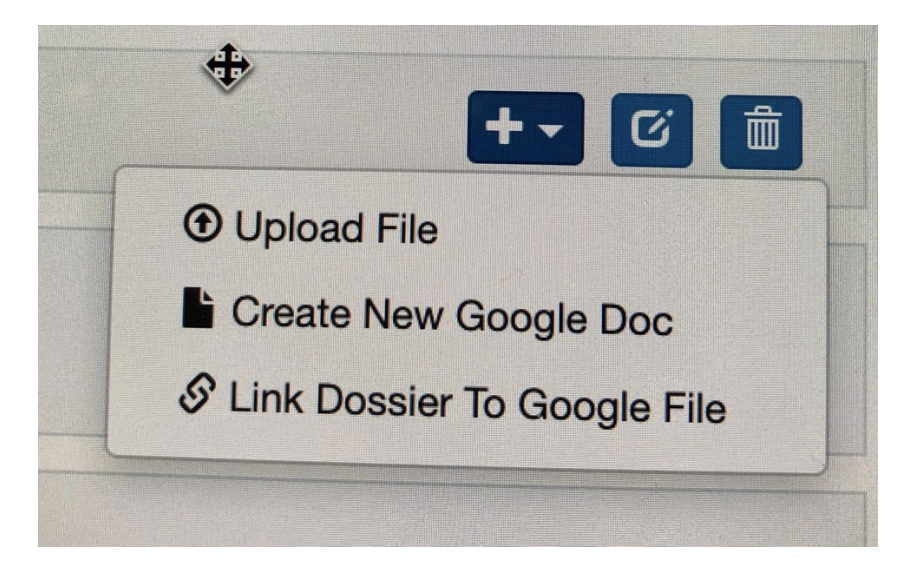

Upload File

- Search for a file on your computer to upload to your dossier application.
- You have an option to convert to a Google Doc or keep the file in its native format, such as a Word Doc file.
- • You must add a description. This description is editable in this interface. **NOTE:** While the file description can be edited, the file name cannot be changed in this interface. Make sure you plan ahead in establishing a naming convention for your files that makes sense to your reviewers.

Create A New Google Doc

• This feature allows you to create a new Google Doc in your assigned Shared Drive.

Link Dossier To Google File

- This feature allows you to link to a file in your assigned Shared Drive.
- the list of files available to link. **TIP:** You may want to first upload files • Only files that have not yet been linked to your dossier will show up in

 to your Shared Drive that you wish to link to your dossier. This can be done by either uploading from your computer or from another Google folder from My Drive.

### **Q: How do I delete files from my dossier?**

A: There is a trash icon that will delete your file from the dossier application. Please note that "trash" will remove your file from your dossier AND move the file into your Tenure and Promotion Shared Drive's trash. The file will be permanently deleted from your Shared Drive's trash after 30 days.

### **Q: Can I change the file name once I've linked it to my dossier application?**

 linked or attached it to your dossier application. The editing tool in the A: You need to be cautious about changing any file names once you've dossier section only allows you to change the name of the description of your file; not the name.

Once you name your new Google Doc, you cannot edit/change the name in the dossier application. Even if you try to change the name in the Shared Drive, the name will not be updated on the dossier application.

**TIP:** Here's a work-around to this problem. Delete the file from your dossier. Go to your Shared Drive's trash and "Restore" the file. Then use the upload method "Link Dossier To Google File" to link the restored file.

### **Q: What word processing software should I use in creating my dossier?**

A: Google Doc is highly recommended for the following reasons:

- You can create links to other documents stored in the Shared Team Drive.
- You can create bookmarks, table of contents, paginations, etc.
- You reviewer will see your Google Doc in the original format, ensuring that all features work properly.

Microsoft Word can also be used. Hyperlinks in your Microsoft Word document will open when the reviewer clicks on the link, but table of contents and bookmarks created in Microsoft Word will not work.

**NOTE:** Any non-Google document such as Microsoft Word that is uploaded in its native format will be shown in the Google Reader. The Google Reader will not translate all of the features of the native document.

**TIP:** You may upload your Microsoft Word document to your Shared Drive and save it as a Google Doc. If you choose to do this, please review your uploaded document. Some features in Microsoft Word does not transfer well to Google Doc.

# **Q: Can I upload PDF files?**

A: Yes. Please note that any hyperlinks established in your PDF files will not work in the Google Reader.

### **Q: Can I create hyperlinks in my narrative to external websites and documents stored elsewhere?**

A: You can create hyperlinks to any external website url where hosted files are stored, such as Youtube, college websites, business/corporation/ organization websites, etc. It is your responsibility to ensure that all hyperlinks work and will remain accessible during the review process. You should only create hyperlinks to documents stored in your Shared Drive.

 best work-around to this problem is to make a copy of the shared file and **NOTE:** Do not link any files that you do not own. The owner of the files may decide to delete, exclude you from accessing it, change content, etc. The save it in My Drive. Hence, you become the owner. Then, move the file from My Drive to the Shared Drive.

### **Q: How do I create a hyperlink in my Google document?**

A: Here are simple steps to hyperlink a file to your Google document.

- 1. Find the file you wish to hyperlink. (Make sure it is already stored in your Shared Drive.)
- 2. Right click on the file. A drop-down menu will appear. Click on "Get Shareable Link." The link will be copied to your clipboard.
- 3. Open the Google document that you wish to insert the hyperlink url.
- clip" icon on the toolbar. Then, in the popup window type appears 4. Highlight the word or phrase you wish to link. Then click on the "paper where you can paste in the url.

### **Q: Do I need to use the templates provided to list my education background, courses taught, and assigned time?**

 uploading some required information, such as education background, list of A: No, the templates were provided as an option to help you get started in courses taught, list of assigned time, UH employment history, etc. These downloadable templates can be found at:

[http://uhcc.hawaii.edu/ovpcc/hr/faculty/online\\_tenure\\_promotion](http://uhcc.hawaii.edu/ovpcc/hr/faculty/online_tenure_promotion) 

Please note that if you decide to format your own information, please refer to the template for the required list of information to ensure that you don't miss anything.